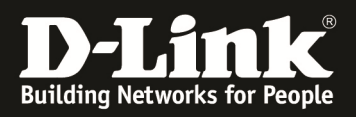

# **HowTo configure Web-based access control (WAC) on DGS-1510-series**

# **Table of Contents**

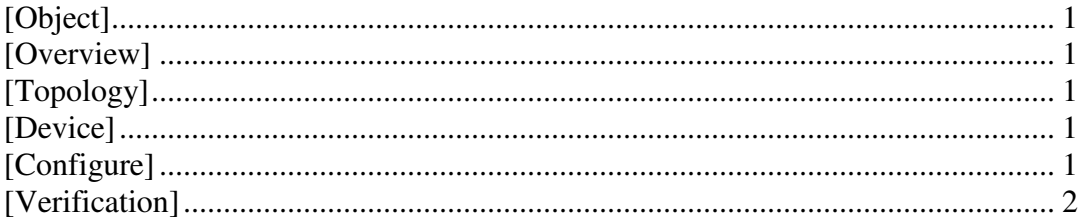

# **[Object]**

User surf Internet on authentication port of DUT via **Local (RADIUS)** method and successfully browse *Google.com.*

# **[Overview]**

When users would like to browse web screen (e.g., http://www.google.com) through the web browser (e.g., IE), and when the switch detects HTTP packets and this port is unauthenticated, the browser will pop out username/password screen to query users. If the user passes the authentication process, it means this port is authenticated, and user can access the network.

## **[Topology]**

Radius Server -------- (p28) DGS-1510-28P (p15) ----- Client 192.168.10.100 192.168.10.6 DHCP

#### **[Device]**

#### **DGS-1510-Series FW:1.21.005**

## **[Configure]**

#### **Step 1**

Assign random Vitual IP 2.2.2.2 to authenticate web page then randomly assign redirect path ,in this case ,we use "http://google.com".

*web-auth virtual-ip ipv4 2.2.2.2* 

*web-auth success redirect-path http://google.com* 

#### **Step 2**

Enable global state of WAC fuction and the fuction of port15 of DUT:

*con t web-auth system-auth-control //global state interface eth1/0/15 web-auth enable exit* 

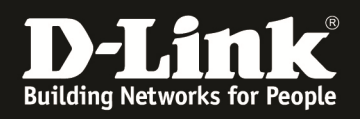

## **Step 3**

Enable global state of AAA and set AAA method of Web authentication to **local**  then enable it state.

*con t* 

*aaa new-model //enable AAA global state aaa authentication web-auth default local radius-server host 192.168.10.100 key 123456 // Radius Server aaa authentication web-auth default group radius // ONLY when using Radius Authentication, then Step 4 not necessary* 

## **Step 4**

Assign username and password to Local database,in this case , we use admin/admin.

*authentication username USER password USER vlan <VID>* 

## **[Verification]**

1.when PC access to Internet ,you will see this authentication page:

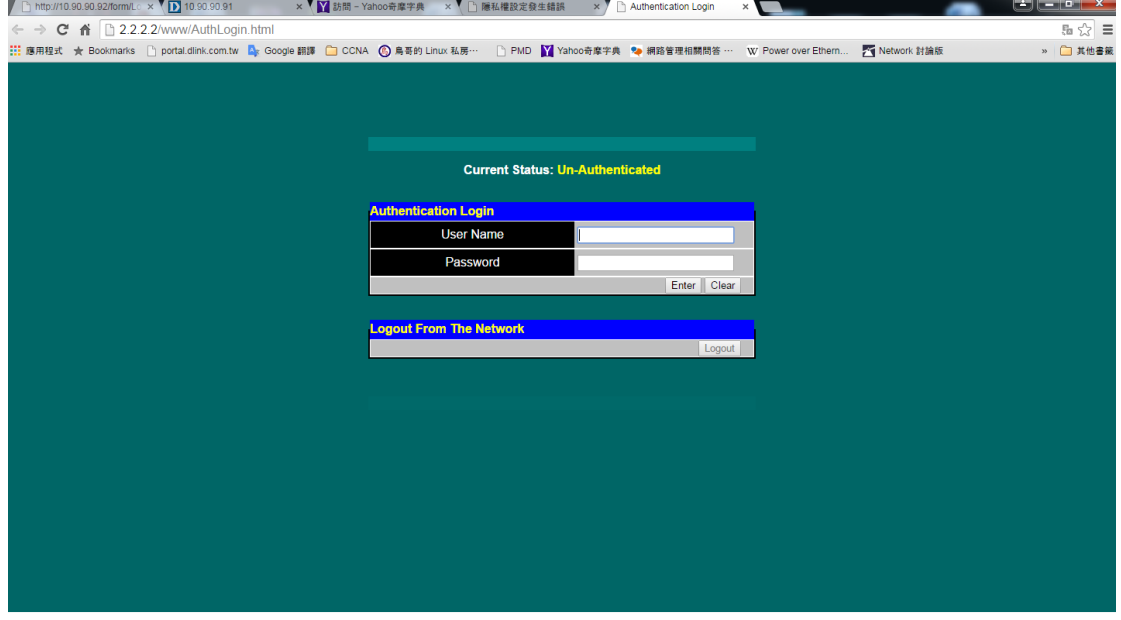

2.After input the pre-define username and password(f.e. user /user ),you can login successfully then redirect to the pre-define path "http://google.com".

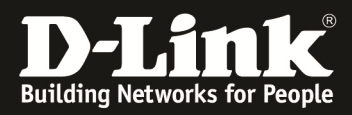

 $\overline{\phantom{a}}$ 

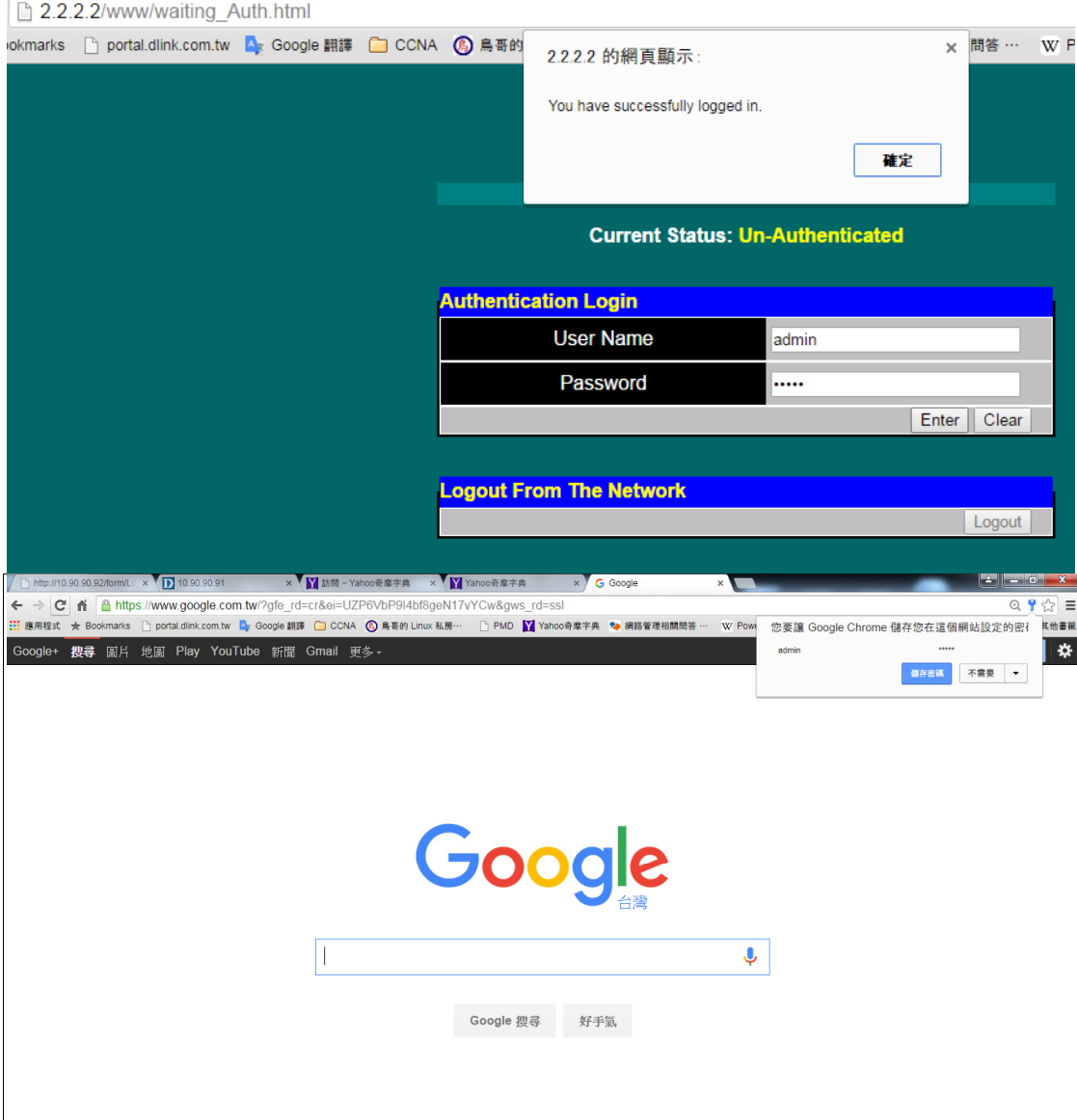

3.Show WAC info(You can see the PC's MAC)

Switch#sh authentication sessions wac Interface: eth1/0/5<br>MAC Address: 44-39-C4-4F-08-B5<br>Authentication VLAN: 1<br>Authentication State: Success<br>Accounting Session ID: 0000000000CB<br>Authentication Username: admin<br>Client IP Address: 192.166.12.88<br>Aging Iime: 1949 s Total Authenticating Hosts: 0<br>Total Authenticated Hosts: 1<br>Total Blocked Hosts: 0